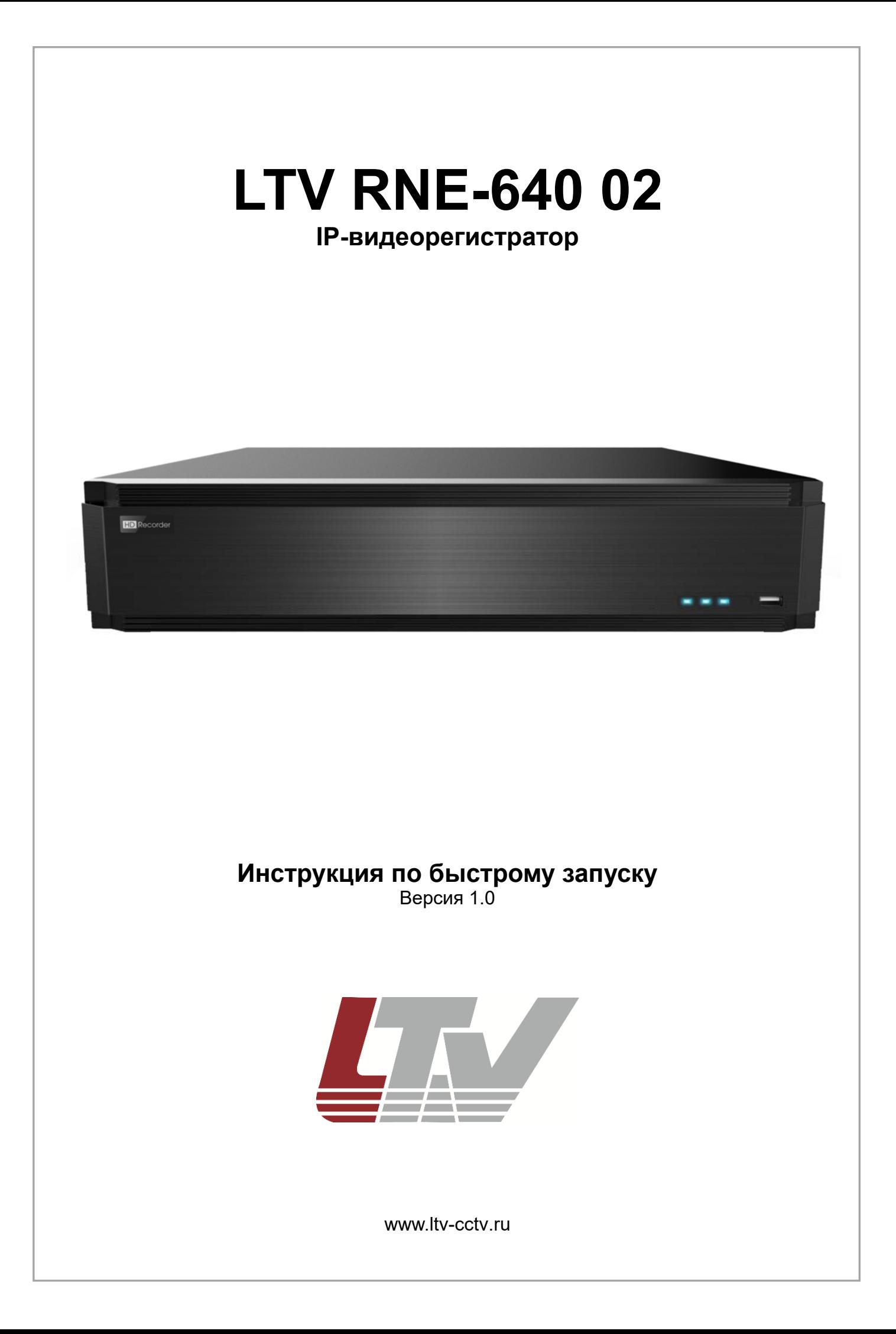

Благодарим за приобретение нашего продукта. В случае возникновения каких-либо вопросов, связывайтесь с продавцом оборудования.

Данная инструкция подходит для IP-видеорегистраторов LTV RNE-640 02.

Сведения, представленные в данном руководстве, верны на момент опубликования. Производитель оставляет за собой право в одностороннем порядке без уведомления потребителя вносить изменения в изделия для улучшения их технологических и эксплуатационных параметров. Вид изделий может незначительно отличаться от представленного на фотографиях. Обновления будут включены в новую версию данной инструкции. Мы своевременно вносим изменения.

## СОДЕРЖАНИЕ

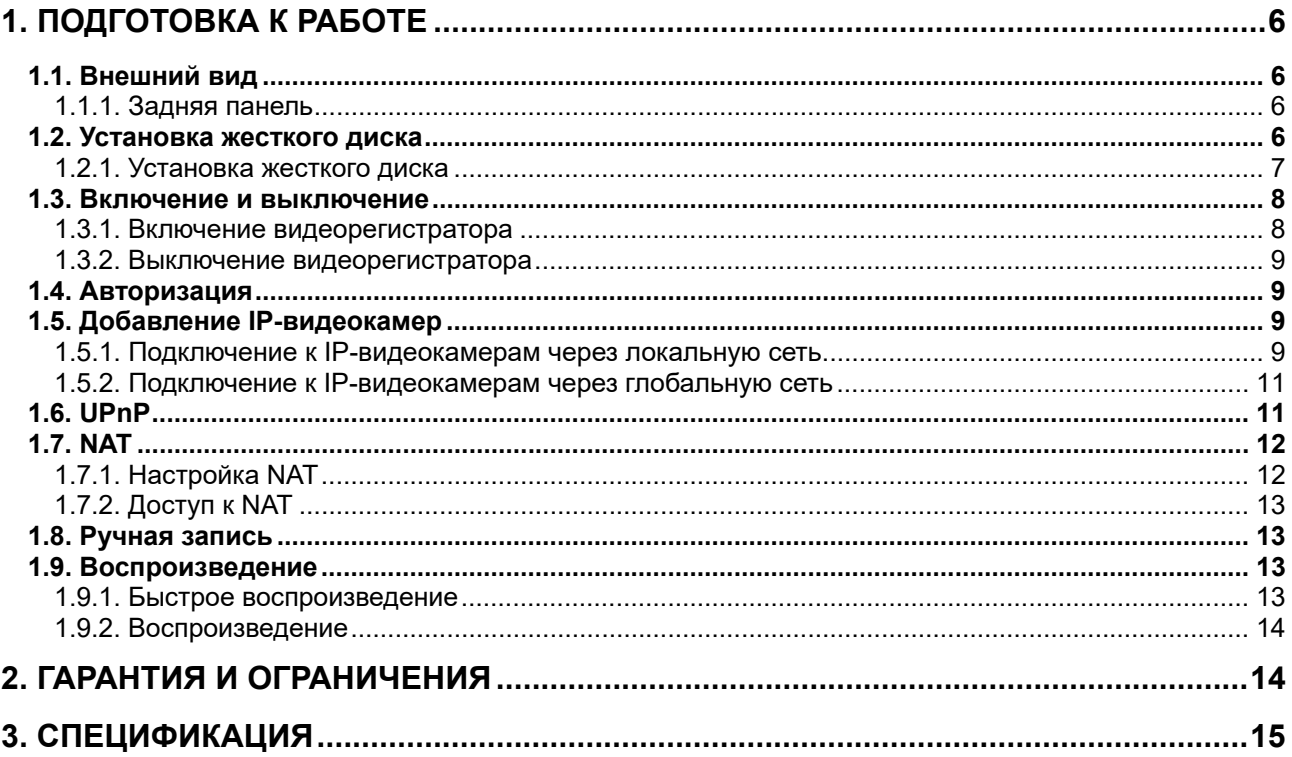

## **Правовая информация**

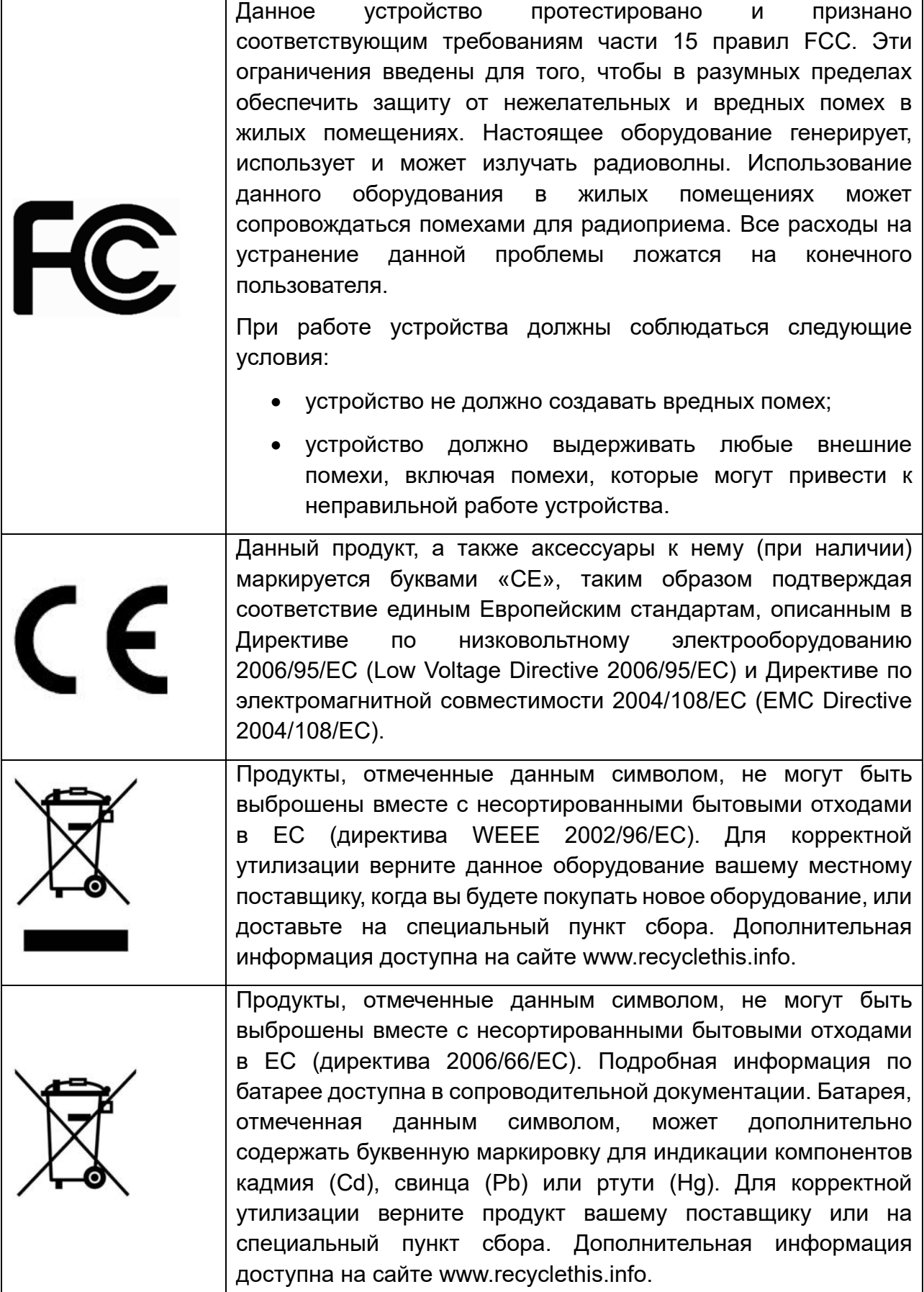

## **Предупреждения**

Для бесперебойной и многолетней работы вашего устройства:

- желательно устанавливать устройство в сухом, хорошо проветриваемом помещении;
- держите жидкости на достаточном расстоянии от устройства;
- убедитесь, что подключаемое оборудование соответствует производственным спецификациям;
- убедитесь, что устройство надежно закреплено, сильные сотрясения или падение устройства может вызвать повреждение электроники, находящейся внутри;
- по возможности используйте устройство вместе с источником бесперебойного питания;
- выключайте устройство перед подключением или отключением любых внешних устройств.

# **1. Подготовка к работе**

## **1.1. Внешний вид**

Разъемы и интерфейсы задней панели IP-видеорегистратора могут незначительно отличаться и даны для справочных целей.

#### **1.1.1. Задняя панель**

Задняя панель IP-видеорегистратора представлена на Рис. 1.1.

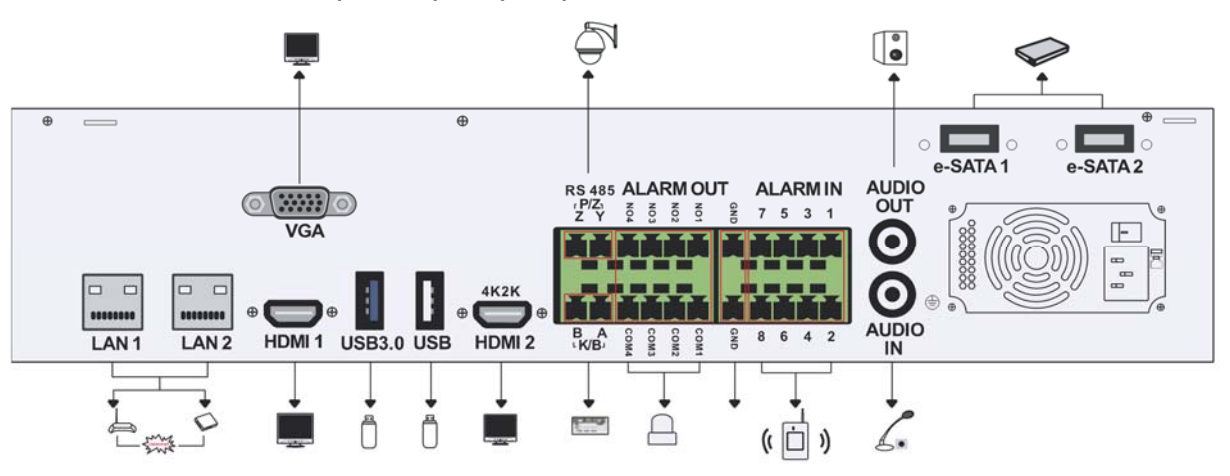

Рис. 1.1. Задняя панель IP-видеорегистратора

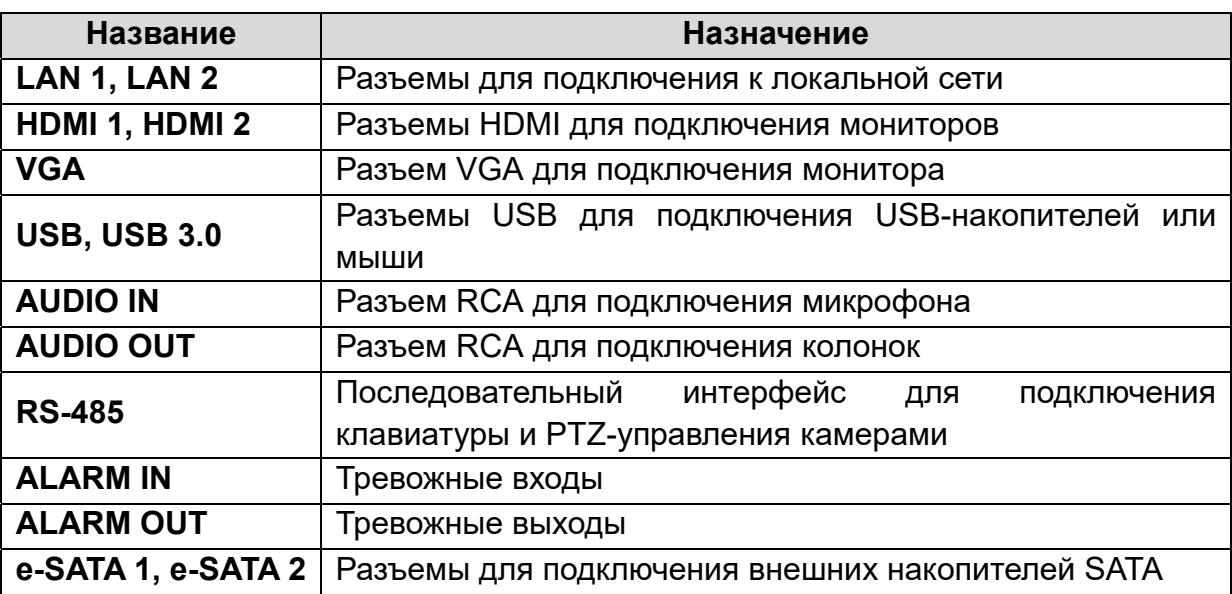

## **1.2. Установка жесткого диска**

Перед установкой жесткого диска, пожалуйста, убедитесь, что питание отключено от IP-видеорегистратора. Изображения процесса установки жесткого диска даны в справочных целях. Внешний вид корпуса может незначительно отличаться. В данный IP-видеорегистратор можно установить 8 жестких дисков с интерфейсом SATA.

#### **1.2.1. Установка жесткого диска**

- 1. Снимите крышку IP-видеорегистратора. Ослабьте винты, фиксирующие крепежные планки жестких дисков. Достаньте обе крепежные планки.
- 2. Вкрутите короткий винт-столбик (поставляется в комплекте) в дно IPвидеорегистратора.
- 3. Установите обратно нижнюю крепежную планку и закрутите на ней винты нижних жестких дисков.

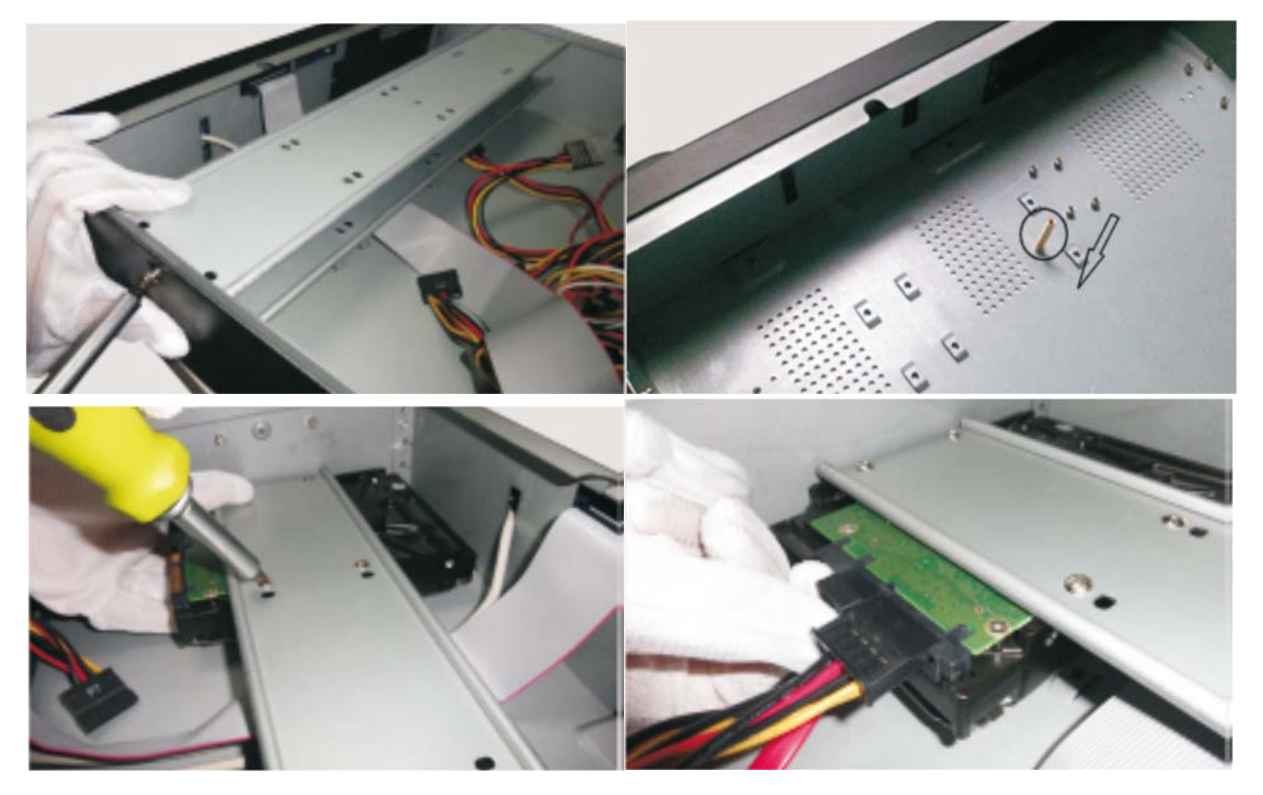

- 4. Подключите кабель питания и шлейф данных к жесткому диску.
- 5. Таким же способом установите на нижнюю крепежную планку оставшиеся три жестких диска.
- 6. Вкрутите длинный винт-столбик (поставляется в комплекте) в нижнюю крепежную планку и закрутите на ней винты нижних жестких дисков.

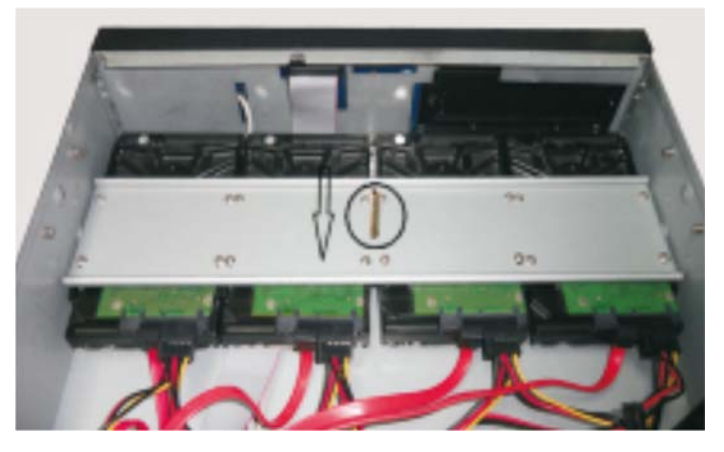

7. Установите верхнюю монтажную планку.

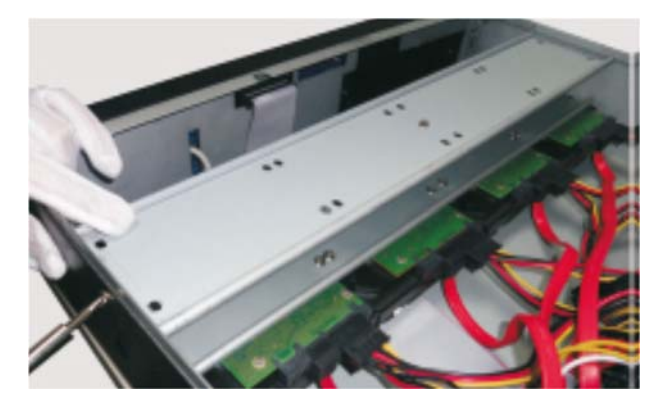

8. Установите четыре верхних жестких диска на верхнюю планку

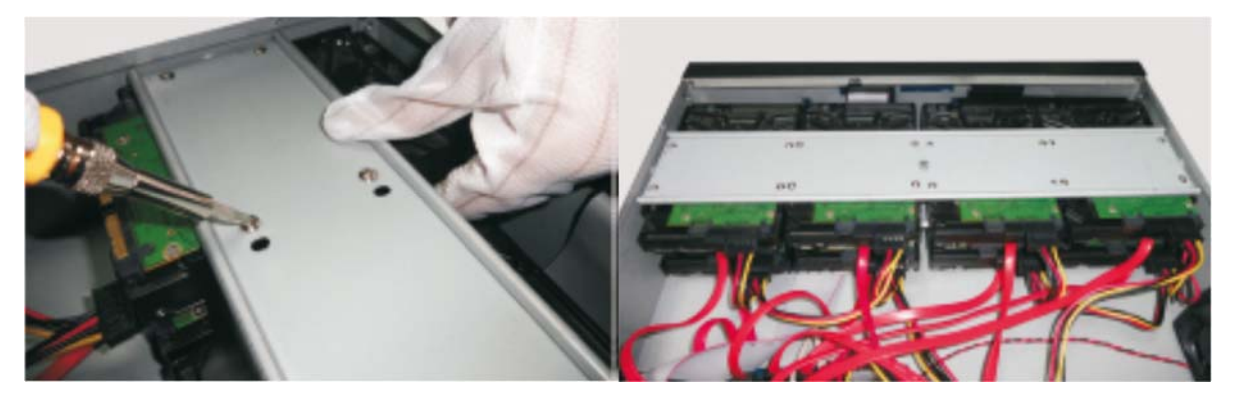

9. Закройте крышку IP-видеорегистратора.

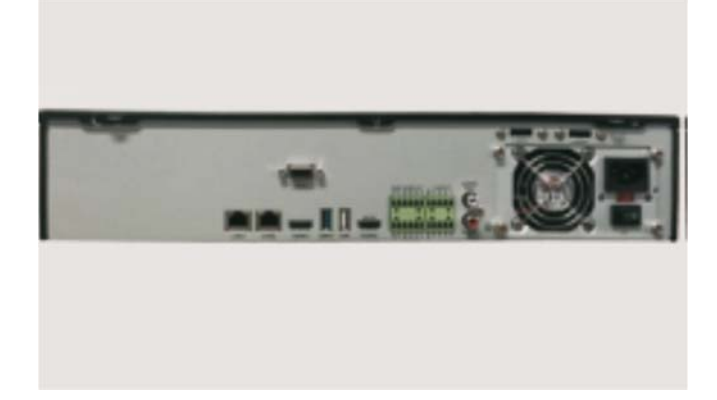

### **1.3. Включение и выключение**

Корректное включение и выключение IP-видеорегистратора являются существенным фактором для продления его жизненного ресурса.

#### **1.3.1. Включение видеорегистратора**

Подключите монитор к IP-видеорегистратору. Подключите IP-видеорегистратор к электросети. Начнется загрузка, и индикатор питания на передней панели должен загореться синим. После завершения загрузки на экране появится окно мастера настройки.

#### **1.3.2. Выключение видеорегистратора**

Перейдите в главное меню (**Main Menu**) и нажмите на значке выключения (**Shutdown**). На экране появится окно выключения. Для выключения устройства нужно нажать на кнопку **OK**. После этого можно отключить питание.

## **1.4. Авторизация**

По умолчанию имя пользователя – **admin**. При первом запуске вам будет предложено пройти все этапы мастера настройки, и здесь вы сможете установить пароль администратора.

Нажмите на кнопку **Start** и выберите **Login**. Появится окно авторизации. Введите имя пользователя и пароль, затем нажмите кнопку **OK**.

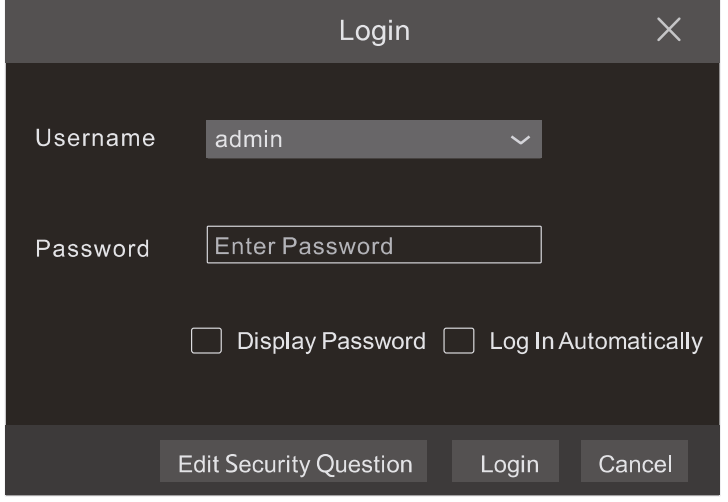

Рис. 1.2. Окно авторизации

### **1.5. Добавление IP-видеокамер**

Вы сможете просматривать видео от IP-видеокамер через IP-видеорегистратор только после того, как добавите их в его список подключенных IP-видеокамер. Далее рассматривается подключение к IP-видеокамерам через локальную (LAN) и глобальную (WAN) сеть.

#### **1.5.1. Подключение к IP-видеокамерам через локальную сеть**

- 1. Настройте сетевое подключение IP-видеорегистратора. Для этого перейдите к настройкам TCP/IP (Рис. 1.3): **Start Settings Network TCP/IPv4**. Введите IP-адрес IP-видеорегистратора, маску подсети, IP-адрес шлюза и т. д. Если вы планируете использовать протокол DHCP для автоматического конфигурирования сетевых настроек, то его необходимо включить не только на IP-видеорегистраторе, но и на маршрутизаторе.
- 2. Перейдите к настройкам портов **Start Settings Network Port**. Введите порт HTTP (по умолчанию 80), порт сервера (по умолчанию 6036).
- 3. Нажмите кнопку **Apply**, чтобы сохранить изменения.

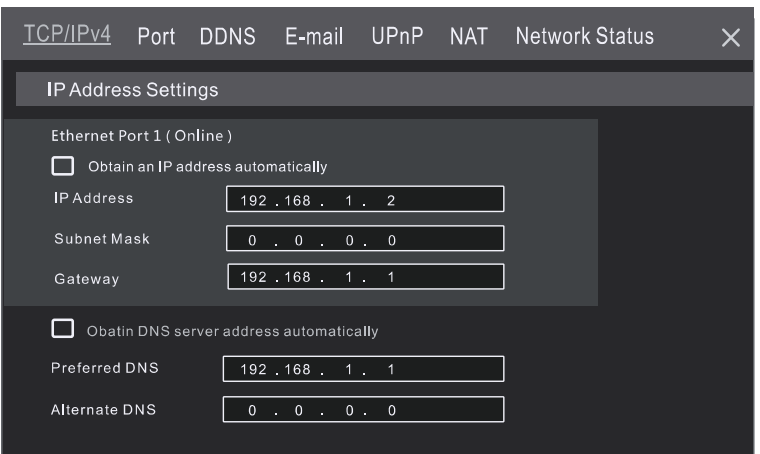

Рис. 1.3. Меню настроек TCP/IP

4. Перейдите в меню добавления IP-видеокамер (Рис. 1.4): **Start Settings Camera Add Camera**. IP-видеорегистратор автоматически обновит список найденных в сети IP-видеокамер. Если IP-видеокамера поддерживает протокол ONVIF, ее можно добавить вручную. Если IP-видеокамера находится в другой локальной сети, вы можете выбрать ее и нажать кнопку  $\sim$ , чтобы изменить ее IP-адрес (Рис. 1.5).

| <b>Add Camera</b>                              |      |                     |                  |            |            |               |  |  |  |  |  |
|------------------------------------------------|------|---------------------|------------------|------------|------------|---------------|--|--|--|--|--|
| Quickly Add<br>Manually Add                    |      |                     |                  |            |            |               |  |  |  |  |  |
| No.<br>$\uparrow$<br>Address<br>$\checkmark$   | Port | Edit<br>$\ddotmark$ | Subnet Mask      | Protocol   | Model      | Version       |  |  |  |  |  |
| $\mathbf{1}$<br>192.168.1.20                   | 80   | ♦                   | 255.255.255.0    | <b>XXX</b> | <b>XXX</b> | 3.4.2         |  |  |  |  |  |
| 2<br>192.168.1.38                              | 80   | ፆ                   | 255.255.255.0    | <b>XXX</b> | <b>XXX</b> | 3.4.2         |  |  |  |  |  |
| $\checkmark$<br>$\overline{3}$<br>192.168.2.45 | 80   | $\bullet$           | 255.255.255.0    | XXX        | <b>XXX</b> | 4.0.0.1.beta1 |  |  |  |  |  |
|                                                |      |                     |                  |            |            |               |  |  |  |  |  |
|                                                |      |                     |                  |            |            |               |  |  |  |  |  |
|                                                |      |                     |                  |            |            |               |  |  |  |  |  |
| Selected: 1/3                                  |      |                     |                  |            |            |               |  |  |  |  |  |
| Remain Bandwidth: 108 / 120 Mb                 |      |                     | Default Password |            | Add        | Cancel        |  |  |  |  |  |

Рис. 1.4. Меню добавления IP-видеокамер

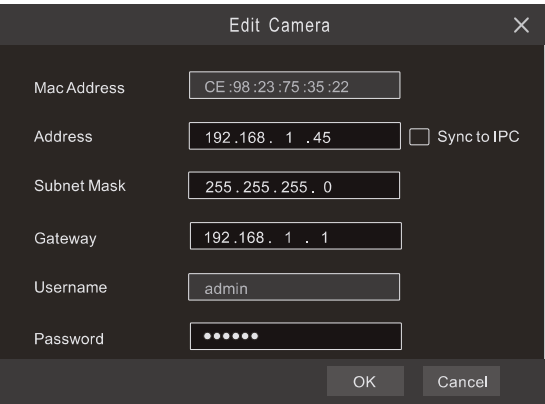

Рис. 1.5. Меню редактирования настроек IP-видеокамеры

5. Отметьте устройство, которое вы хотите добавить и нажмите на кнопку **Add**. IPвидеорегистратор автоматически обновит список IP-видеокамер и перейдет в меню редактирования настроек IP-видеокамер. Статус **Online** означает, что к данному устройству выполнено подключение и вы сможете увидеть с него видео. Вы можете выбрать добавленное устройство и нажать кнопку  $\blacktriangleright$ , чтобы изменить его имя, IP-адрес и т. д.

| Edit Camera<br>Edit Camera Group |                |               |                 |      |         |            |            |            |               |                                 |                   |
|----------------------------------|----------------|---------------|-----------------|------|---------|------------|------------|------------|---------------|---------------------------------|-------------------|
|                                  |                |               |                 |      |         |            |            |            | Search Camera | Q                               |                   |
|                                  |                |               |                 |      |         |            |            |            |               |                                 |                   |
|                                  | No.            | t Camera Name | Address         | Port | Status  | Protocol   | Model      | Preview    | Operation     | Upgrade<br>$\ddot{\phantom{1}}$ | Version<br>$\sim$ |
|                                  |                | IP Camera 1   | 192.168.1.20    | 80   | Online  | <b>XXX</b> | <b>XXX</b> | $_{\odot}$ | ク盲            | $\hat{r}$                       | 4.1.0.0           |
|                                  | $\overline{2}$ | IP Camera 2   | 192, 168, 1, 38 | 80   | Offline | <b>XXX</b> | <b>XXX</b> | $\odot$    | 童<br>ፆ        |                                 | 4.1.0.0           |
|                                  | 3 <sup>2</sup> | IP Camera 3   | 192.168.1.45    | 80   | Online  | <b>XXX</b> | <b>XXX</b> | $\bullet$  | π             |                                 | 4.1.0.0           |
|                                  |                |               |                 |      |         |            |            |            |               |                                 |                   |
|                                  |                |               |                 |      |         |            |            |            |               |                                 |                   |
| Remain Bandwidth: 85/120Mb       |                |               |                 |      |         |            |            |            |               |                                 |                   |
|                                  |                |               |                 |      |         |            |            |            |               |                                 |                   |
|                                  |                |               |                 |      |         |            |            |            |               |                                 |                   |

Рис. 1.6. Меню редактирования списка IP-видеокамер

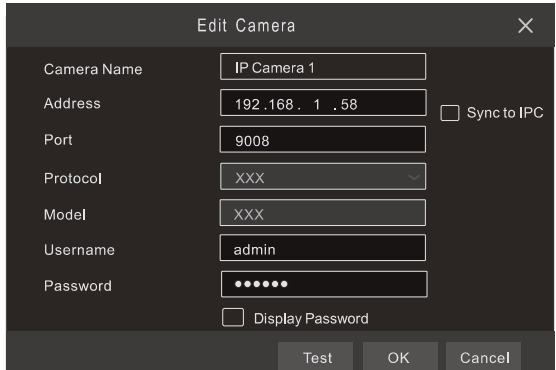

Рис. 1.7. Меню редактирования настроек IP-видеокамеры

#### **1.5.2. Подключение к IP-видеокамерам через глобальную сеть**

- 1. Настройте сетевое подключение IP-видеорегистратора. Для этого перейдите к настройкам сети PPPoE: **Start Settings Network PPPoE**. Включите протокол PPPoE и введите имя пользователя и пароль, полученные от вашего Интернет-провайдера.
- 2. Перейдите в меню добавления IP-видеокамер (Рис. 1.4): **Start Settings Camera**. Нажмите кнопку **Add Camera** или и выберите **Manually Add**, чтобы добавить IP-видеокамеры. Введите IP-адрес, серверный порт, имя пользователя и пароль IP-видеокамеры. Сама IP-видеокамера должна быть подключена к сети Интернет, при этом необходимо указывать ее глобальный IPадрес (WAN).

## **1.6. UPnP**

Для быстрого подключения к IP-видеокамере через маршрутизатор, который не поддерживает трансляцию порт-адрес, можно использовать протокол UPnP.

- 1. Перейдите к настройкам протокола UPnP: **Start Settings Network UPnP**. Включите UPnP и нажмите кнопку **Apply**.
- 2. Включите протокол UPnP на маршрутизаторе.

3. Нажмите кнопку **Refresh**, чтобы обновить статус UPnP. Если статус сохраняется **Invalid UPnP** даже после нескольких попыток обновления, необходимо изменить номер порта. Для этого переключите тип трансляции в **Manual** (ручной) и нажмите кнопку , чтобы изменить номер порта. При правильном номере порта статус UPnP сменится на **Valid UPnP**.

| TCP/IPv4 Port    |                      | <b>DDNS</b>  | E-mail                  | <b>UPnP</b> | NAT Network Status |                       | — x |
|------------------|----------------------|--------------|-------------------------|-------------|--------------------|-----------------------|-----|
| UPnP             |                      |              |                         |             |                    |                       |     |
| $\Box$ Enable    |                      |              |                         |             |                    |                       |     |
| Map Type         | Auto                 | $\checkmark$ |                         |             |                    |                       |     |
| Port Type        | <b>External Port</b> |              | <b>External Address</b> | Port        | <b>UPnP Status</b> | Edit                  |     |
| <b>HTTP Port</b> | 80                   |              | 183 17 254 19           | 80          | Valid UPnP         | $\boldsymbol{\ell}$   |     |
| Server Port      | 6036                 |              | 183 17 254 19           | 6036        | Valid UPnP         | $\blacktriangleright$ |     |
| <b>RTSP Port</b> | 554                  |              |                         | 554         | Invalid UPnP       | ፆ                     |     |
|                  |                      |              |                         |             |                    |                       |     |
|                  |                      |              |                         |             | Refresh            | Apply                 |     |

Рис. 1.8. Настройки протокола UPnP

## **1.7. NAT**

#### **1.7.1. Настройка NAT**

- 1. IP-видеорегистратор должен быть включен и подключен к сети.
- 2. Перейдите к настройкам TCP/IP (Рис. 1.3): **Start Settings Network TCP/IP**. В зависимости от конфигурации вашей сети IP-видеорегистратор может получать IP-адрес, маску подсети и IP-адрес шлюза автоматически или их можно ввести вручную.
- 3. Введите IP-адрес основного и альтернативного сервера DNS. Нажмите кнопку **Apply**, чтобы сохранить изменения.
- 4. Перейдите в меню настроек NAT (Рис. 1.9): **Start → Settings → Network → NAT**. Включите NAT и введите адрес сервера NAT (по умолчанию сервер NAT – nat.autonat.com). Нажмите кнопку **Apply**, чтобы сохранить изменения.

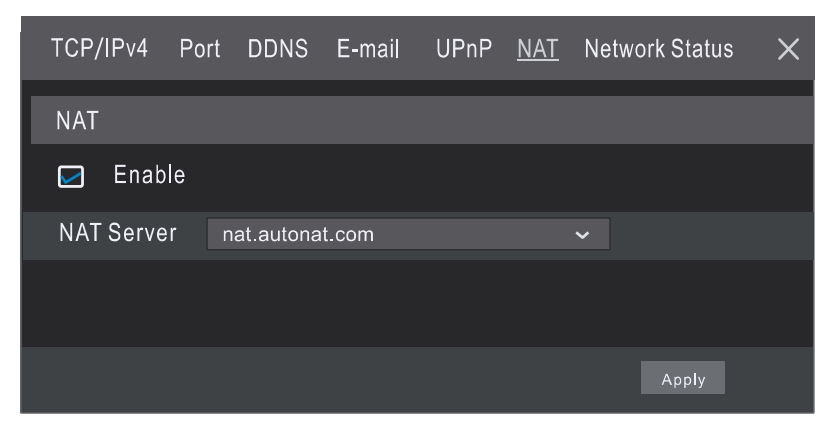

Рис. 1.9. Меню настроек NAT

#### **1.7.2. Доступ к NAT**

После завершения настройки NAT вы можете на компьютере в веб-браузере Internet Explorer ввести адрес www.autonat.com. При первом подключении произойдет автоматическая загрузка модуля расширения ActiveX. После его установки появится окно авторизации.

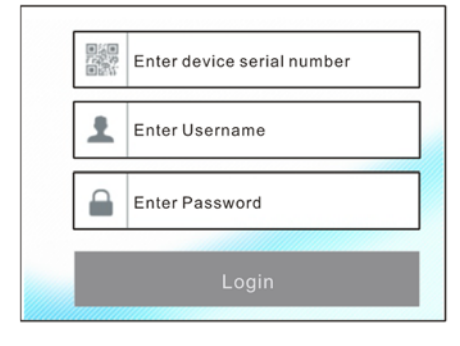

Рис. 1.10. Окно авторизации www.autonat.com

**Device Serial Number** – это серийный номер IP-видеорегистратора. Нажмите кнопку на панели управления в интерфейсе просмотра «живого» видео, чтобы узнать серийный номер. Эту информацию вы можете получить также в меню статуса сетевого подключения: **Start Settings Network Network Status**.

**Username** – имя пользователя в IP-видеорегистраторе. По умолчанию имя пользователя – **admin**.

**Password** – пароль в IP-видеорегистраторе. Пароль задается при первоначальном конфигурировании IP-видеорегистратора.

## **1.8. Ручная запись**

Прежде чем начать запись, необходимо установить и отформатировать жесткий диск. В нижней части интерфейса просмотра «живого» видео вы можете видеть панель управления. Нажмите кнопку  $\blacksquare$ , чтобы начать запись. Также вы можете нажать кнопку В чтобы проверить статус записи.

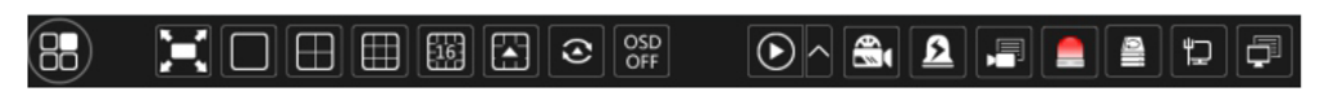

Рис. 1.11. Панель управления

## **1.9. Воспроизведение**

#### **1.9.1. Быстрое воспроизведение**

В выпадающем по правой кнопке мыши меню выберите пункт **Instant Playback**, чтобы воспроизвести последние видеозаписи. На шкале воспроизведения вы можете выбрать нужное время.

#### **1.9.2. Воспроизведение**

Нажмите кнопку • на панели управления в нижней части интерфейса просмотра «живого» видео или перейдите в интерфейс просмотра видеоархива: **Start Playback**. Здесь вы можете вручную выбрать камеры для просмотра видеоархива. Нажмите кнопку  $\blacksquare$ , чтобы вызвать окно добавления камер. Выберите в нем нужные камеры и нажмите кнопку **Add**. После этого в интерфейсе просмотра видеоархива вы сможете воспроизвести видеозаписи добавленных камер.

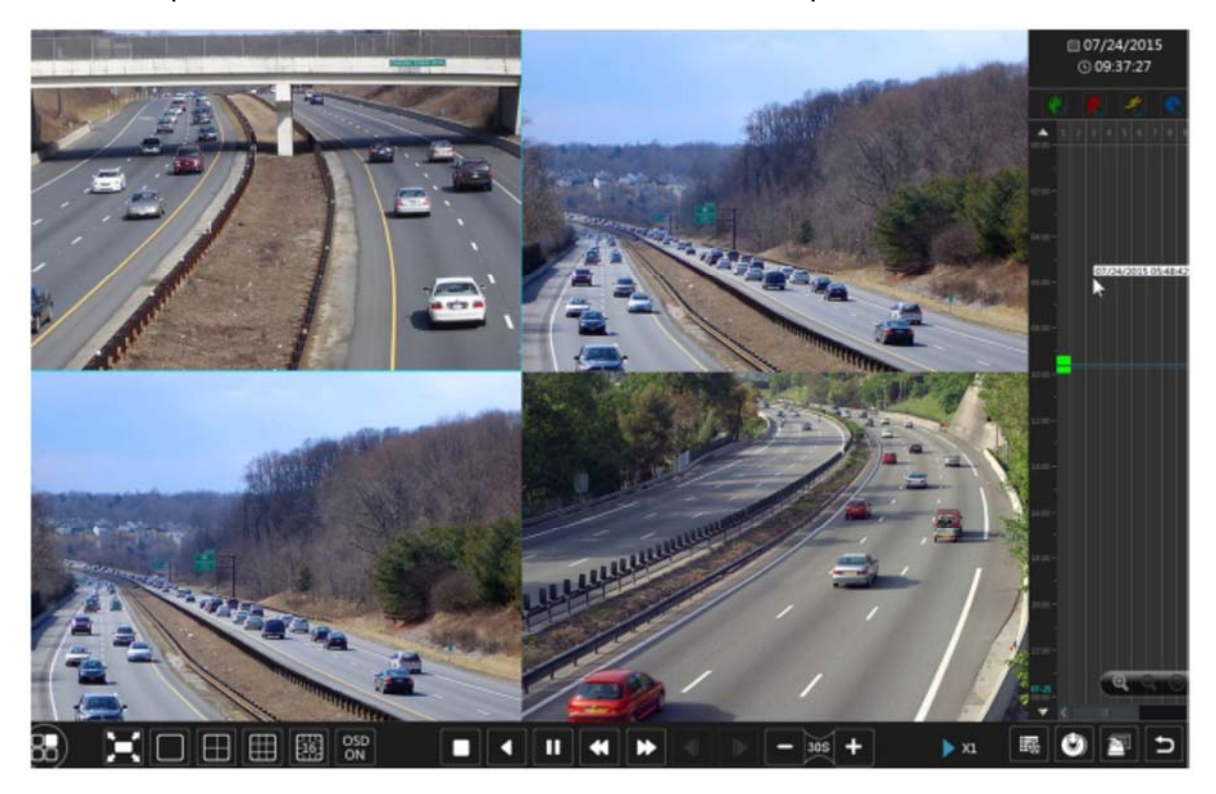

Рис. 1.12. Интерфейс просмотра видеоархива

## **2. Гарантия и ограничения**

На все оборудование LTV распространяется гарантия 3 года с момента приобретения. Ознакомиться с условиями гарантийного обслуживания вы можете на веб-сайте http://www.ltv-cctv.ru .

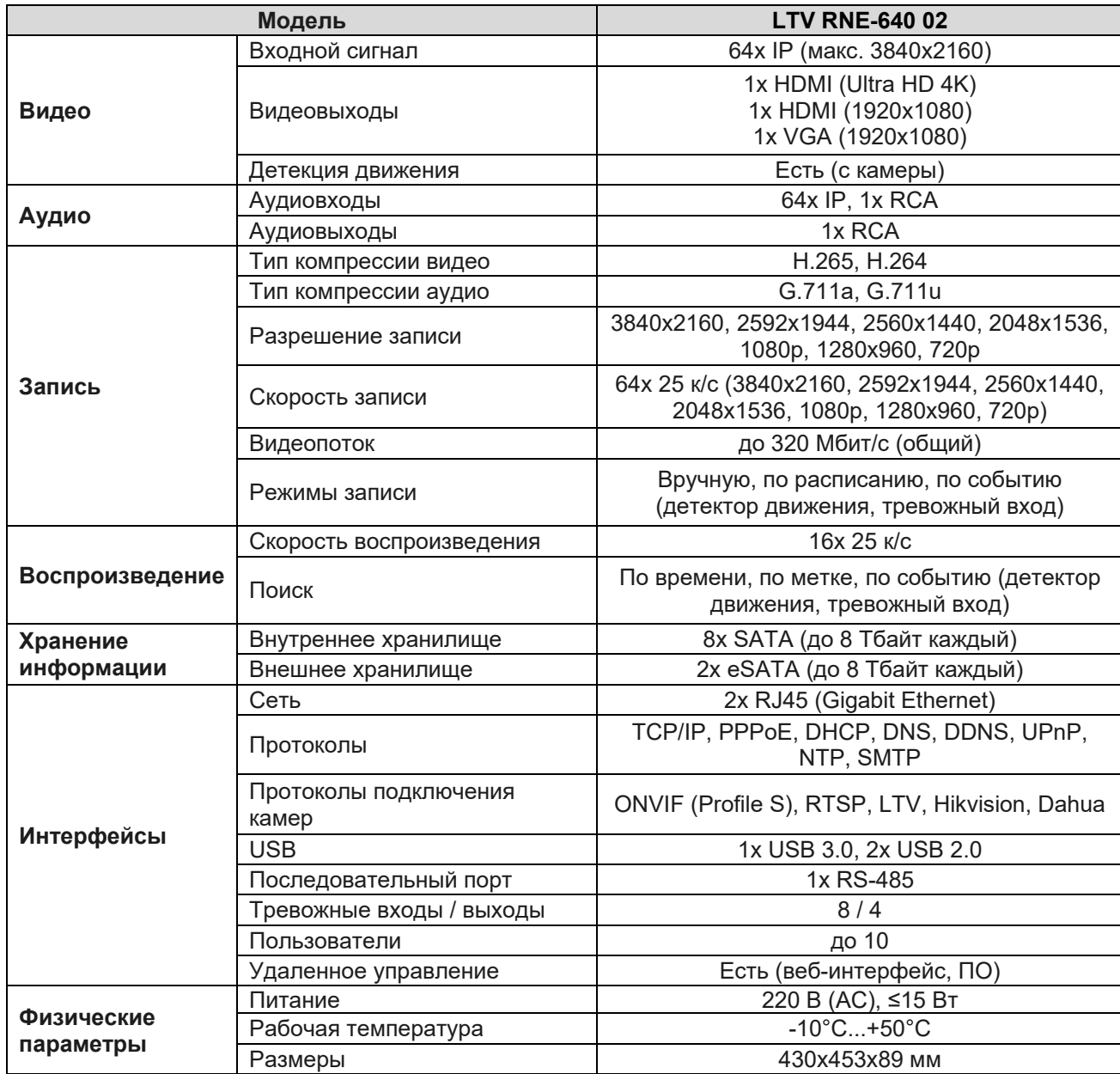

# **3. Спецификация**

# **О бренде LTV**

Торговая марка LTV принадлежит торговому дому ЛУИС+ и известна на российском рынке с 2004 года. Линейка оборудования LTV - это полнофункциональный набор устройств, оптимальных по соотношению «цена/качество», ассортимент которых постоянно пополняется, следуя новым тенденциям на рынке CCTV и создавая их. Марка LTV представлена во всех основных подгруппах оборудования для создания систем видеонаблюдения любой сложности: видеокамеры, сменные объективы, видеорегистраторы, мониторы, кожухи и аксессуары.

Предлагаем посетить профильный сайт, посвященный оборудованию торговой марки LTV http://www.ltv-cctv.ru. Здесь вы можете найти полезную техническую информацию, скачать инструкции, а также получить последнюю версию каталога оборудования. Если у вас возникнут технические вопросы, наши специалисты всегда будут рады помочь вам.

Спасибо за то, что приобрели оборудование LTV!

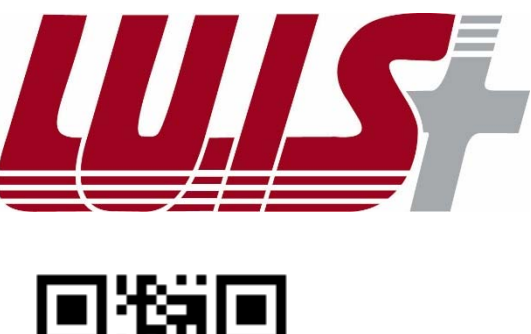

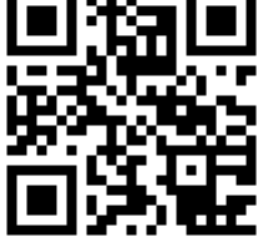

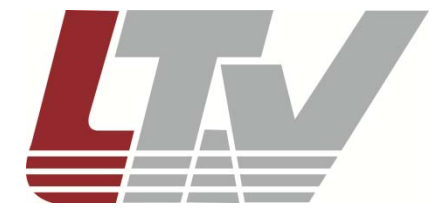

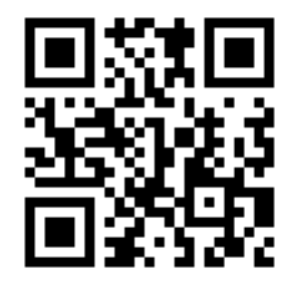